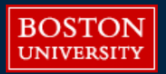

# *How to Register for Courses at BU Metropolitan College*

### **Step 1**

Login to the MyBU Student Portal: **<https://student.bu.edu/MyBU/>**. You will first need to establish your BU login credentials using the instructions previously emailed to you by MET Admissions & Enrollment Services.

# **Step 2**

Upon logging in, click on the **Class Registration** box. On the following page, click '**Reg Options**' under the appropriate semester you want to register for (e.g., Fall 2023). On the following page, select '**Register for Class**.'

#### **Step 3**

Identify the course(s) you want to register for by using the search engine. Courses are organized by college, department, course number and section. Select '**MET'** under 'College' to view all Metropolitan College courses. If your search produces multiple pages of results, be sure to click the '**Continue Search From**' button at the bottom of your screen to view all course options.

To narrow your search, you can visit this webpage (**[bu.edu/met/courses](http://www.bu.edu/met/courses)**) for a list of all MET courses organized by subject, or you can search all Boston University courses by keyword on this webpage (**[bu.edu/phpbin/course-search](https://www.bu.edu/phpbin/course-search)**). **Consult with your academic advisor before registering.**

#### **Step 4**

Please note the following details when registering:

- Courses with sections of 'O1' or 'O2' are **online courses**, for online term 1 and online term 2 respectively. Most online courses are 7 weeks in duration.
- A flagged course indicates that the course is restricted from registration. Refer to the '**Notes'** column for further details.
- All course names will be hyperlinked. Upon clicking the name of the course, you can view a description of the course and determine if any prerequisite courses may be required.

# **Step 5**

Once you have identified the courses you want to register for, click the checkbox next to the name of each course, and then click, '**Add Classes to Schedule**' at the bottom of the page.